## Basis of Illustration - Mark Wrapper as Reviewed - CIP

Last Modified on 26/05/2022 11:35 am BST

Once all tabs have been reviewed and the Capacity for Loss statement has been completed, you can check the box next to the Investment:

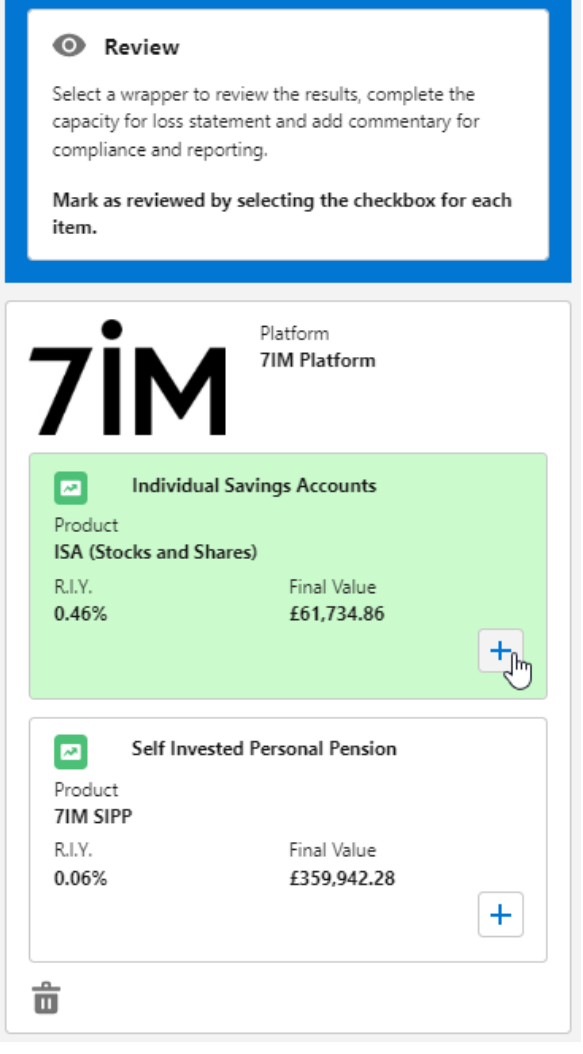

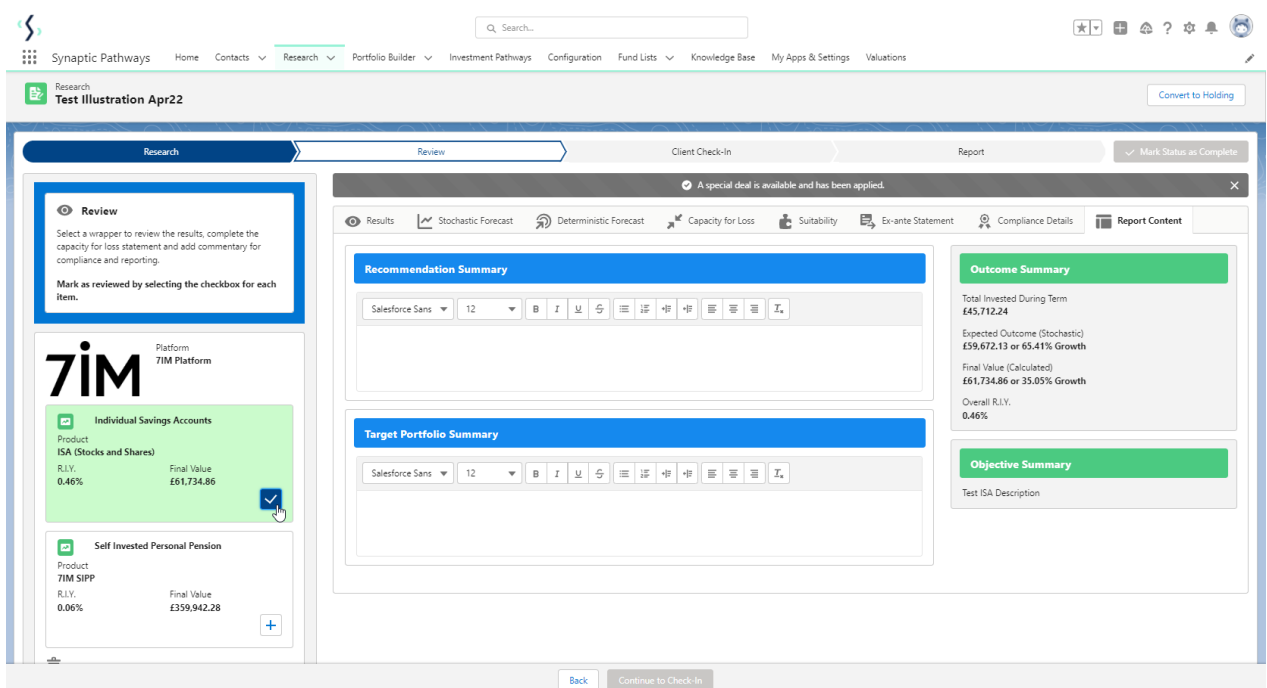

If this is the only investment, you can proceed to the Check-In stage.

If you have multiple investments, you will need to review each investment separately:

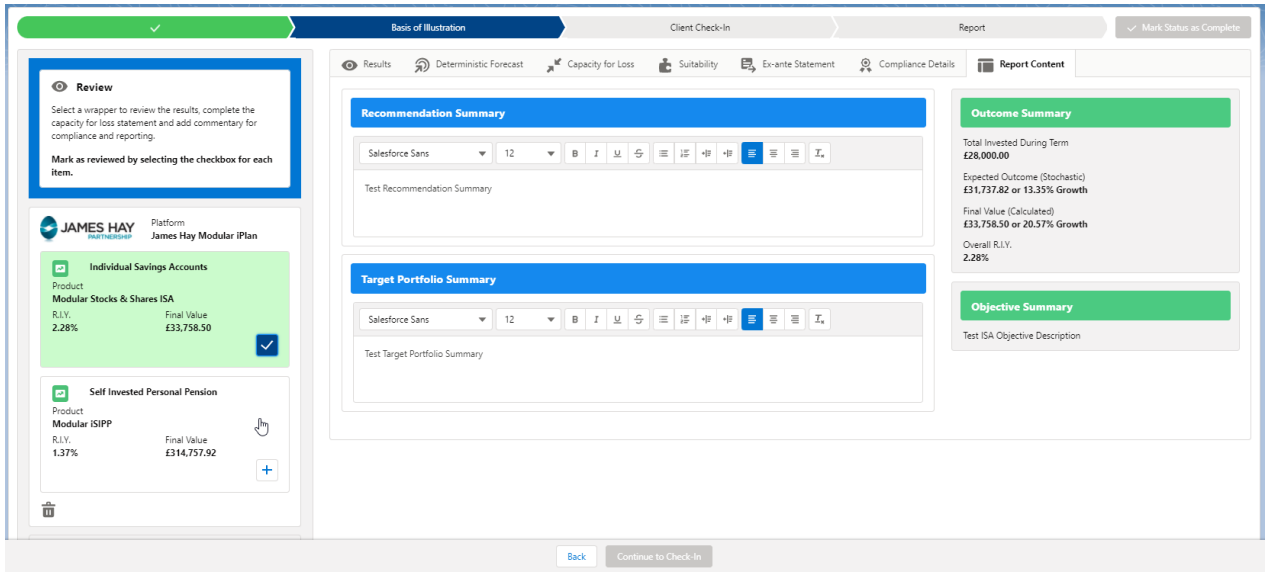

Repeat the review process, completing the Capacity for Loss statement before marking as reviewed.

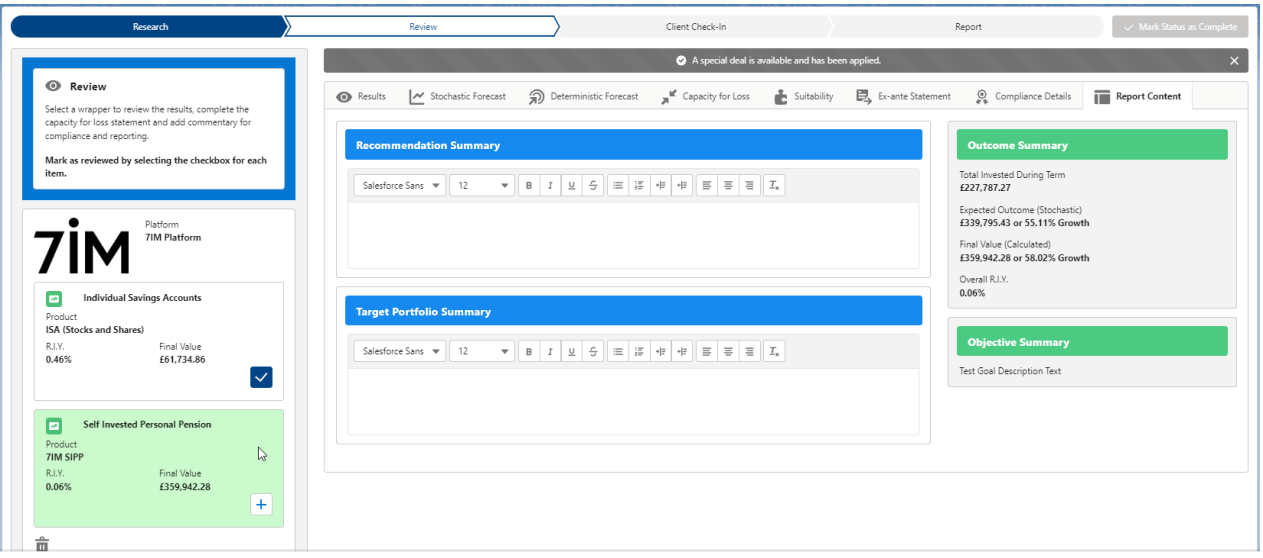

## **O** Review

Select a wrapper to review the results, complete the capacity for loss statement and add commentary for compliance and reporting.

Mark as reviewed by selecting the checkbox for each item.

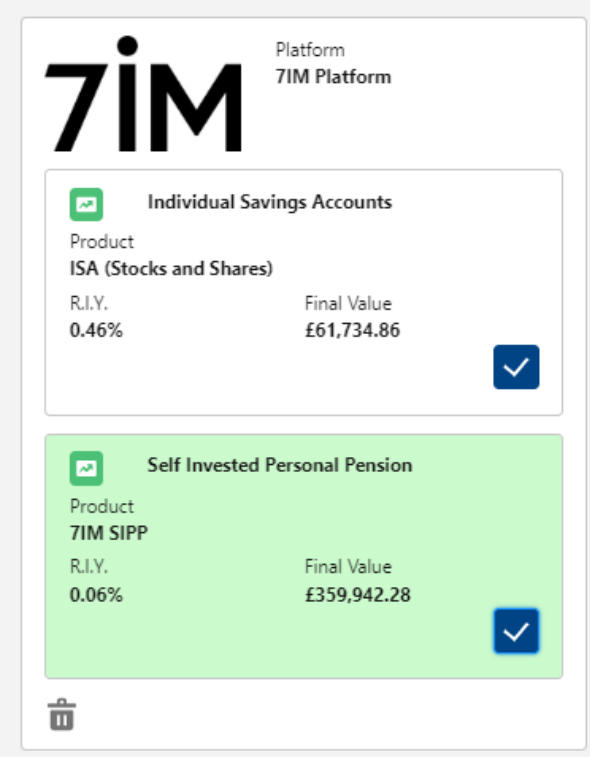

All investments have been reviewed, proceed to the Check-in screen.

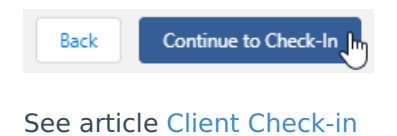